# 建構磁碟陣列(X570 AORUS系列)

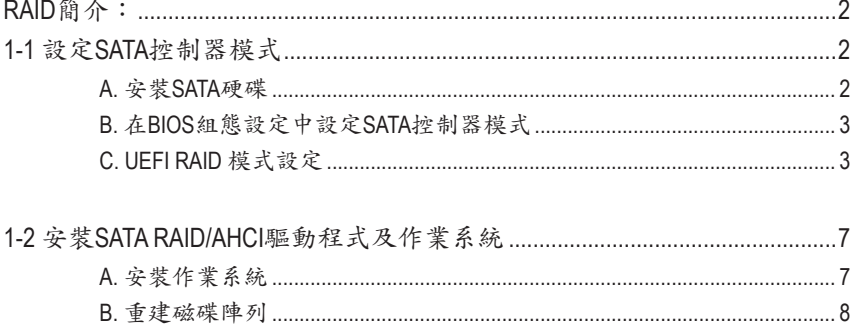

## <span id="page-1-0"></span>**RAID**簡介:

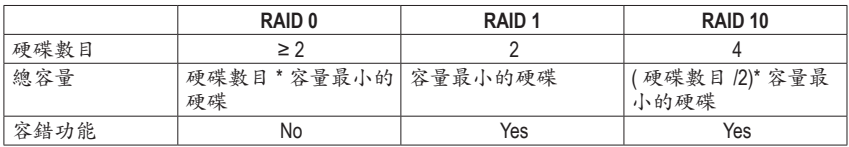

#### 若要建構完整的**SATA**硬碟,您必須完成以下的步驟:

A. 安裝硬碟。

- B. 在BIOS組態設定中設定SATA控制器模式。
- C. 進入RAID BIOS,設定RAID模式。(註一)
- D. 安裝SATA RAID/AHCI驅動程式及作業系統。

#### 事前準備:

- 雨顆(以上)的SATA硬碟或SSD( $^{i\pm\gamma}\circ$ (為達到最佳的效能,請使用相同型號及相同容量的硬碟。)( $^{i\pm\gamma}$
- Windows 作業系統的安裝光碟片。
- 主機板的驅動程式光碟片。
- USB隨身碟。

## **1-1** 設定**SATA**控制器模式

#### **A.** 安裝**SATA**硬碟

請將準備好的硬碟/SSDs分別接至主機板上的SATA/M.2插座,最後再接上電源供應器的電源插 頭。

- (註一) 若不製作RAID,可以跳過此步驟。
- (註二) 若安裝的是M.2 PCIe SSD,無法與其它M.2 SATA SSD或是SATA硬碟共同建構磁碟陣列。
- (註三) M.2/SATA插座安裝注意事項,請參考「插座及跳線介紹」章節說明。

### <span id="page-2-0"></span>**B.** 在**BIOS**組態設定中設定**SATA**控制器模式

請確認在BIOS組態設定中SATA控制器的設定是否正確。

步驟:

電源開啟後,BIOS在進行POST時,按下<Delete>鍵進入BIOS設定程式,進入「Settings\IO Ports」。 若要製作RAID,將「SATA Configuration\SATA Mode」選項設為「RAID」(圖1),儲存設定結果後請重 新開機。(若要使用NVMe PCIe SSD製作RAID,請將「NVMe RAID mode」選項設為「Enabled」。)

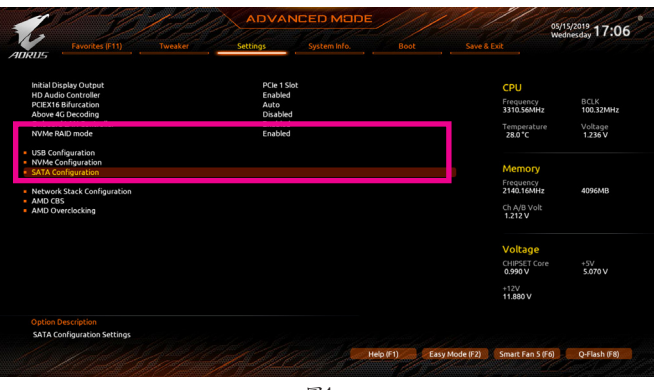

圖1

### **C. UEFI RAID** 模式設定

步驟一:

在BIOS組態設定畫面,進入「Boot」將「CSM Support」設為「Disabled」(圖2)。儲存設定後重開機。

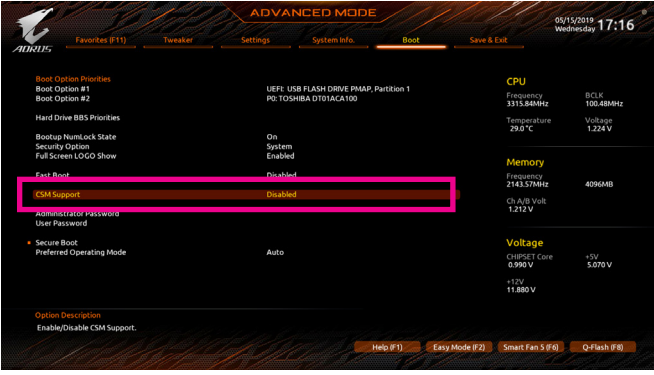

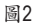

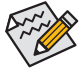

此部份所提及之BIOS組態設定選項及其敘述,並非所有主機板皆相同,需依您所選購的 主機板及BIOS版本而定。

步驟二:

重開機後,請進入BIOS組態設定畫面,再進入「Settings\RAIDXpert2 Configuration Utility」子選單(圖 3)。

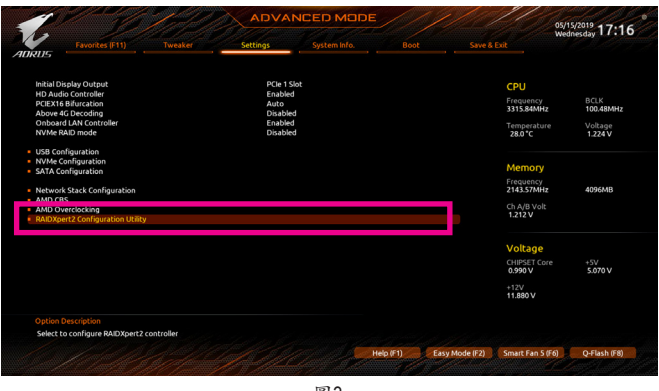

圖3

步驟三:

在「RAIDXpert2 Configuration Utility」畫面時,請在「Array Management」選項按<Enter>鍵,進入 「Create Array」畫面,首先在「RAID Level」選項選擇要製作的RAID模式(圖4)。RAID模式選項有: RAID 0(Stripe)、RAID 1(Mirror)及RAID 10 (可選擇的RAID模式會依據所安裝的硬碟總數而定)。選擇 好RAID模式後,在「Select Physical Disks」選項按<Enter>鍵進入「Select Physical Disks」畫面。

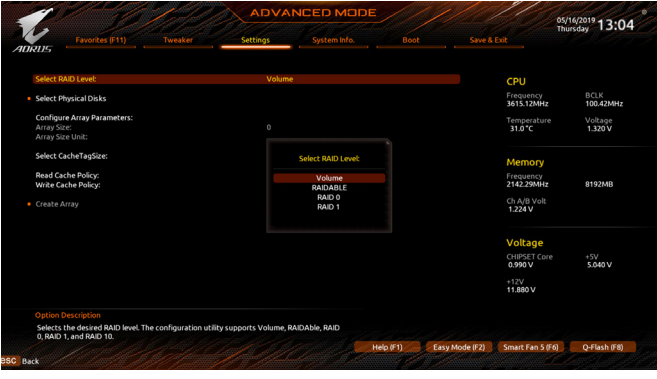

步驟四:

在「Select Physical Disks」畫面,請將欲製作磁碟陣列的硬碟設為「Enabled」,再按下鍵移動至「Apply Changes」選項按<Enter>鍵(圖5)。接著可回上一畫面設定磁碟陣列容量(Array Size)、磁碟陣列容 量單位(Array Size Unit)及是否開啟讀/寫快取功能。

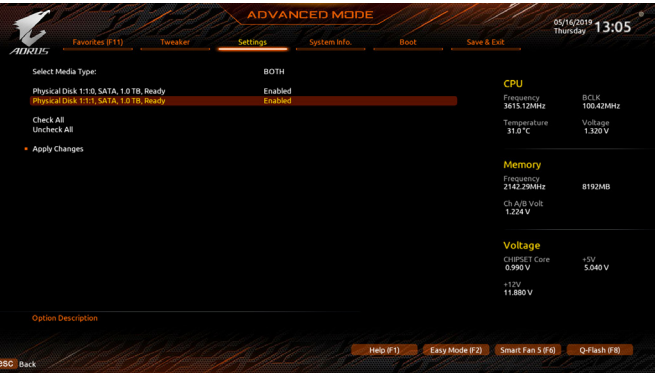

圖5

步驟五:

設定好磁碟陣列容量後,移至「Create Array」(建立磁碟)選項。在「Create Array」選項按<Enter>鍵 即可開始製作磁碟陣列(圖6)。

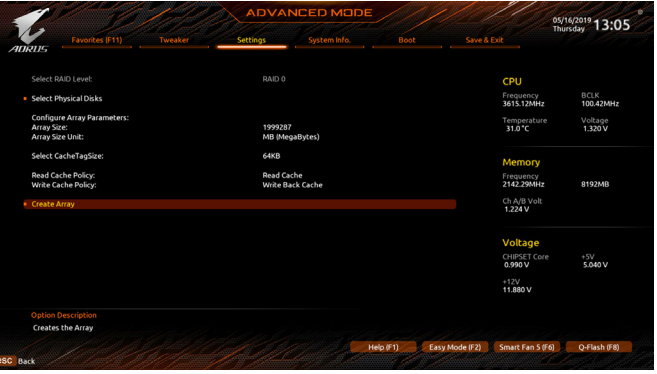

圖6

完成後畫面將回到「Array Management」畫面,即可在「Manage Array Properties」處看到建立好的磁 碟陣列。例如磁碟陣列模式、磁碟陣列名稱及磁碟陣列容量等資訊(圖7)。

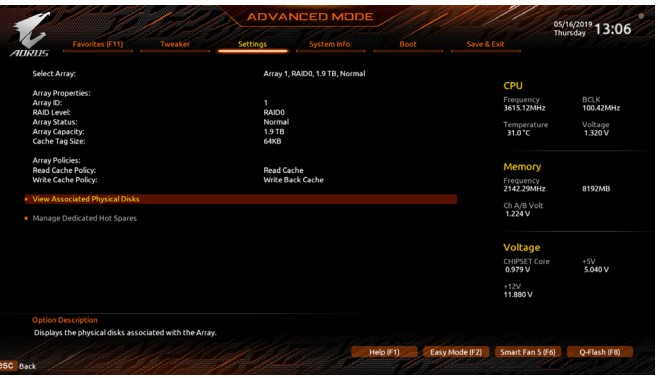

圖7

#### 清除磁碟陣列

若要清除已建立的磁碟陣列,請至「RAIDXpert2 Configuration Utility\Array Management\Delete Array」畫面,選擇欲清除的磁碟陣列後,在「Delete Array」選項上按<Enter>鍵進入刪除畫面,接著將 「Confirm」項目設為「Enabled」及「Yes」項目按<Enter>鍵(圖8),即可刪除。

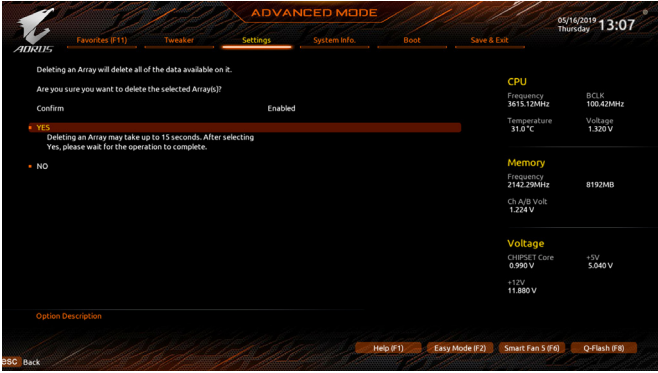

圖8

## <span id="page-6-0"></span>**1-2** 安裝**SATA RAID/AHCI**驅動程式及作業系統

完成BIOS的設定後,您可以開始安裝作業系統至SATA硬碟中。

### **A.** 安裝作業系統

由於部份作業系統已內建SATA RAID/AHCI控制器的驅動程式,為確保系統效能及相容性,建議在 安裝作業系統後,使用主機板光碟片「Xpress Install」功能安裝所有主機板驅動程式。若您要安裝 的作業系統需另外在安裝過程中安裝SATA RAID/AHCI控制器的驅動程式,請參考下列步驟:

步驟一:

請將光碟片中「\BootDrv」路徑下的「Hw10」資料夾複製到USB隨身碟。

步驟二:

由作業系統的光碟片開機並執行安裝作業系統的步驟,當載入驅動程式的畫面出現時,請選擇 「瀏覽」。

步驟三:

選擇USB隨身碟,並選擇RAID/AHCI驅動程式的位置:「\Hw10\RAID\x64」

步驟四:

當出現圖1的畫面後請選擇「AMD-RAID Bottom Device」驅動程式並按「下一步」載入,再選擇 「AMD-RAID Controller」驅動程式並按「下一步」載入所需的驅動程式。完成後,請繼續作業系統 的安裝。

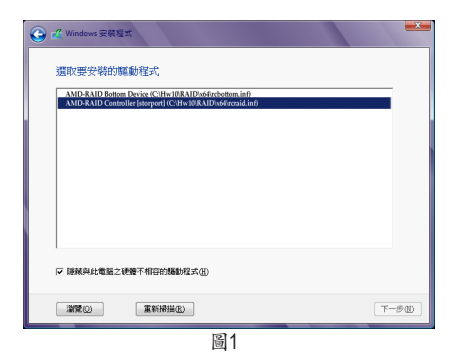

#### <span id="page-7-0"></span>**B.** 重建磁碟陣列

重建磁碟陣列是將資料從磁碟陣列中的一顆硬碟複製到另一顆硬碟的過程,此功能只能在具備 容錯能力的模式,例:RAID 1及RAID 10下使用,新的硬碟容量需大於或等於舊硬碟的容量。以下 的步驟假設您欲更換一顆在RAID 1模式下毀損的硬碟裝置,重建磁碟陣列。

進入作業系統後,請先確認主機板驅動程式光碟片裡的晶片組及RAID驅動程式已經安裝,點選 桌面上的「RAIDXpert2」管理工具圖示開啟RAID 工具。

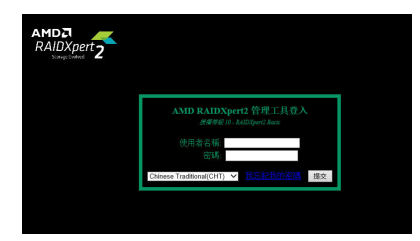

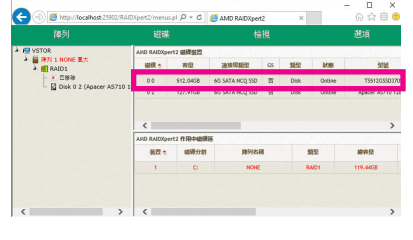

步驟一:

輸入登入ID及密碼(預設值:admin)後,按「提 交」進入「AMD RAIDXpert2」管理工具。

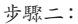

在「磁碟裝置」區,在新加入的硬碟上點擊 滑鼠左鍵兩下。

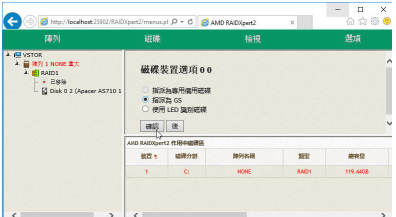

步驟三:

在接下來跳出的畫面中選擇「指派為GS」, 並且按「確認」。

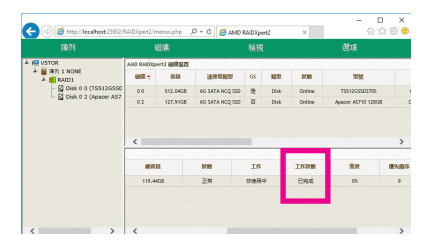

步驟五: 當工作狀態顯示「已完成」,即重建完成。

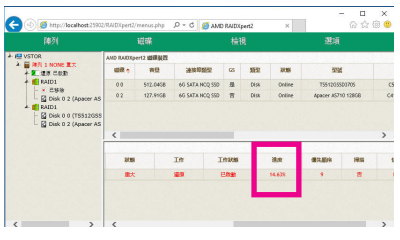

步驟四:

可在畫面下方的「磁碟作用區」選擇重建中 的磁碟陣列(紅字表示)查詢重建進度。